Examples of tools for pre-recording video: https://screencast-o-matic.com/screen-recorder

## Using Screen Recorder:

- 1. Open: <a href="https://screencast-o-matic.com/screen-recorder">https://screencast-o-matic.com/screen-recorder</a>
- 2. Click on "Launch Free Recorder"

## Screen Recorder

With our free and easy-to-use screen recorder, you can capture any area of your screen with the option to add narration from your microphone and video from your webcam. Sharing your ideas has never been easier!

Available on **4** Windows, **6** Mac & iOS, **A** Android, & **9** Chromebook

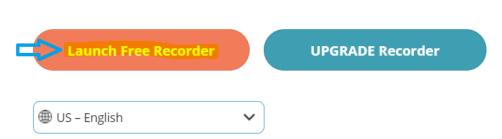

3. Open downloaded app:

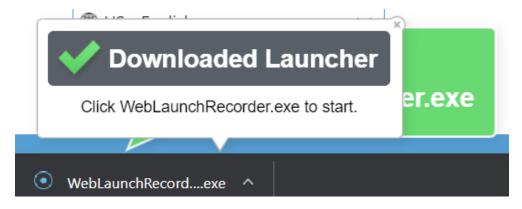

4. As soon as the install finishes the app will open as follow:

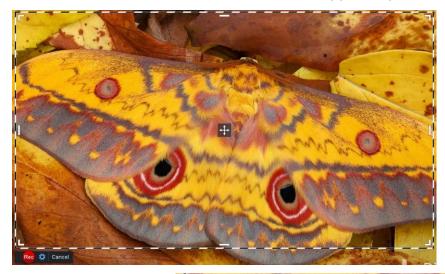

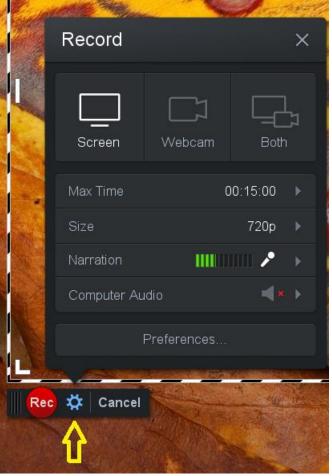

5. Click on setup Icon

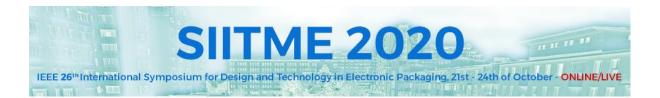

## 6. Set Fullscreen record

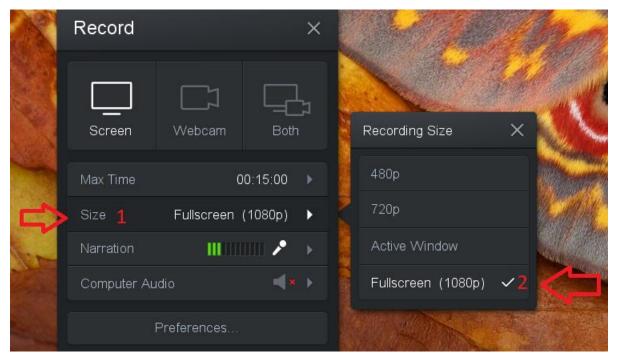

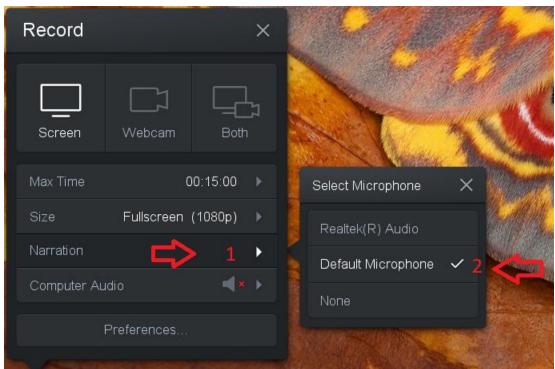

7.

8. Once everything is set and the presentation is started press "Rec"

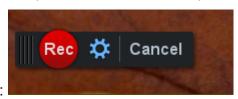

button, there are three secons delay:

9. Using pause button from left down corner of the screen you can pause

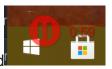

or finis the video record

10. Using "Done" button the Save/Upload meniu appears:

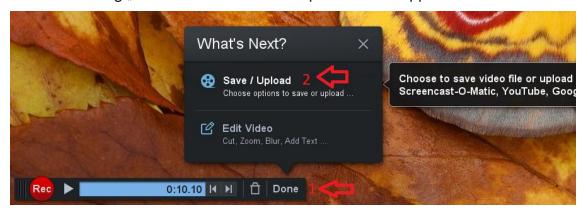

11. In the following meniu the record can be edited and saved:

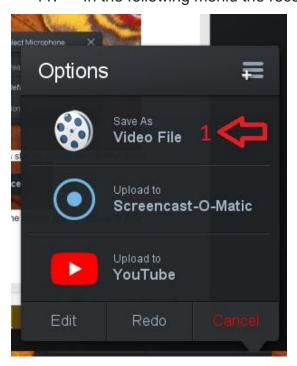

12. Type recording name, select save folder and click publish:

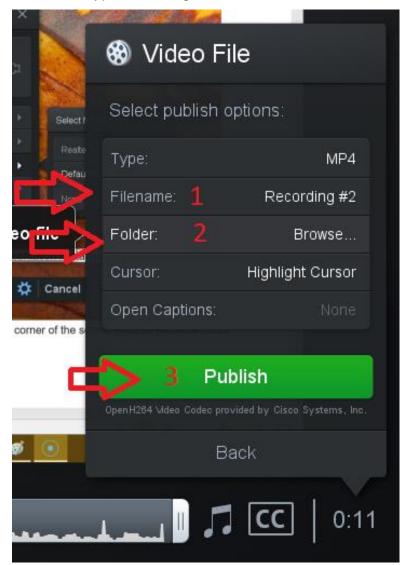

13. The video will be saved in the selected folder and can be sent to the Publication Committee by email <a href="mailto:siitme@siitme.ro">siitme@siitme.ro</a> (using a file transfer or sharing service such as Wetransfer, Filemail, or Dropbox, Google Drive, etc.) not later than 14th of October.